# Teams для преподавателей

# Оглавление

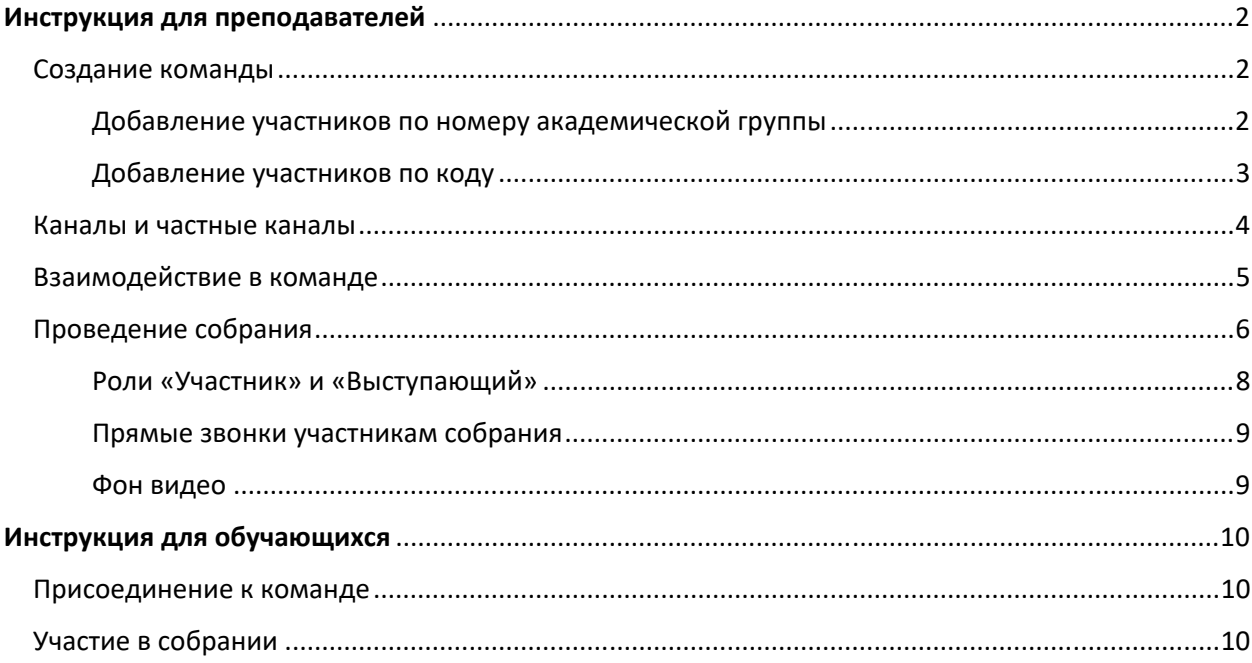

# Инструкция для преподавателей

Для работы в Microsoft Teams можно использовать любое устройство (компьютер, планшет или телефон) с браузером с поддержкой протокола WebRTC. Например, современные версии браузеров Chrome, Firefox, Edge или Safari. Рекомендуется скачать приложение Teams для Windows, macOS, iOS или Android: https://products.office.com/ru‐ru/microsoft‐teams/download‐app

#### Создание команды

Команда в Microsoft Teams – это постоянное пространство, участники которого имеют доступ к файлам и заметкам, онлайн‐собраниям с чатом и видеотрансляцией, а также к записям видео. Например, вы можете создать команду на все время реализации учебной дисциплины в семестре.

Запустите приложение Teams или перейдите на сайт https://teams.microsoft.com/, авторизуйтесь под учетной записью ЮФУ.

В разделе **«Команды»** нажмите **«Присоединиться или создать команду»**. Далее нажмите **«Создать команду»**.

Выберите тип команды **«Класс»**. Введите название команды и нажмите «Далее». Добавлять участников вручную необязательно, нажмите «Пропустить».

В разделе **«Команды»** справа от команды из списка выберите **«…» (Дополнительные параметры) – «Управление командой»**.

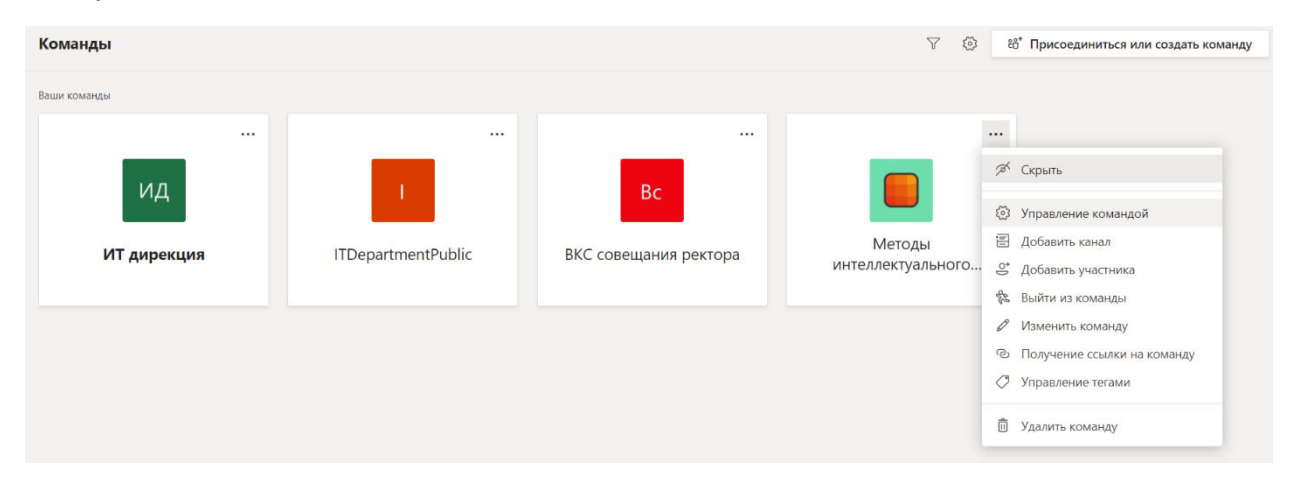

#### *Добавление участников по номеру академической группы*

Чтобы добавить студентов в команду по номеру академической группы, в поле **«Учащиеся»** начните набирать название подразделения и группы, например «ИКТИБ Группа КТ‐». В приложении к инструкции приведена расшифровка наименований групп. Выбрав нужную группу, нажмите «Добавить».

Обратите внимание, что бакалавры набора 2018 и ранее учатся на академическом или прикладном бакалавриате. Поэтому вместо *б* пишем *аб* или *пб*: «ИКТИБ Группа КТ‐пб‐о‐3‐».

#### Добавление участников в команду Методы интеллектуального анализа данных (бакалавриат)

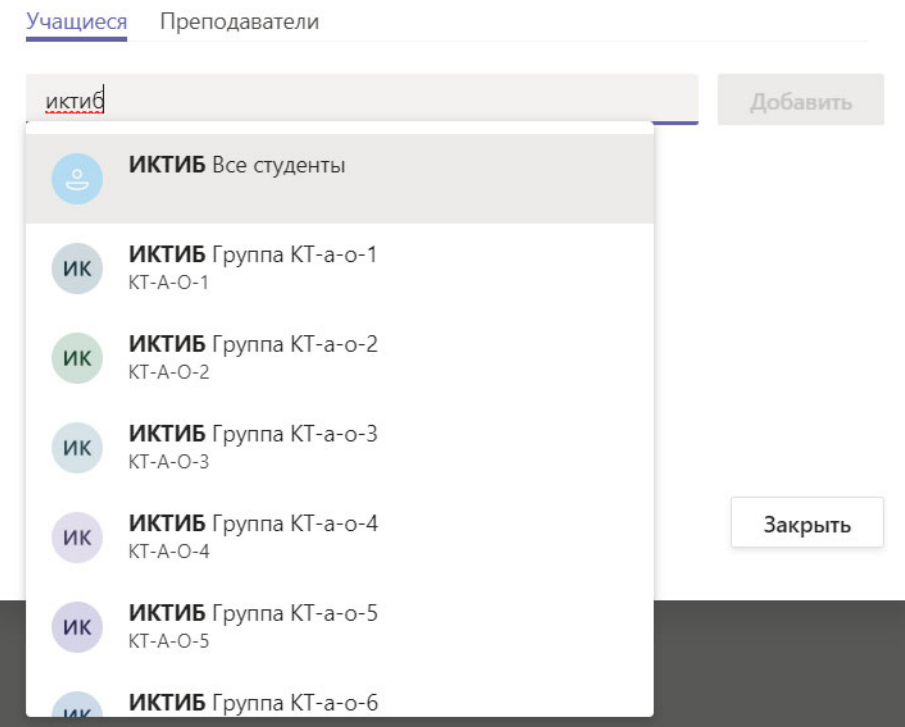

### **В целях независимой верификации проведения занятий необходимо добавить в участники учащихся klimovskoy@sfedu.ru и evgeniv@sfedu.ru**

Для получения прямой ссылки на команду в разделе **«Команды»** выберите **«…» (Дополнительные параметры) – «Получение ссылки на команду»**.

#### *Добавление участников по коду*

Если вы не смогли найти группу, для дисциплин МУАМ, для добора баллов и пересдач и в ряде других случаев можно добавить участников по коду.

Выберите **«Настройки»**. Откройте раздел **«Код команды»** и нажмите **«Создать»**. Запишите код, с его помощью авторизованные пользователи смогут присоединиться к команде напрямую, не отправляя запрос. **Сообщите код обучающимся, разместите код на странице курса в LMS Moodle.**

• Код команды

Отправьте этот код другим, чтобы они могли присоединиться к команде напрямую, не отправляя запрос

 $dx = 5f$ 

Примечание. Гости не смогут присоединиться по коду команды

Если обучающиеся не воспользуются интерфейсом **«Присоединиться к команде по коду»**, а перейдут по прямой ссылке на команду, в которую они еще не зачислены, вам потребуется подтвердить запрос на присоединение к команде. В разделе **«Команды»** выберите **«…» (Дополнительные параметры) – «Управление командой»** – **«Ожидающие запросы»**.

#### Каналы и частные каналы

Можно структурировать взаимодействие команды по каналам. Каналы — это выделенные разделы команды, позволяющие упорядочить беседы по определенным темам и проектам. Например, развести общий поток по академическим группам, по видам занятий или по датам занятий. Вся активность будет внутри канала.

Для создания канала, перейдите в Команду, справа вверху выберите **«…» (Дополнительные параметры) – «Добавить канал»**.

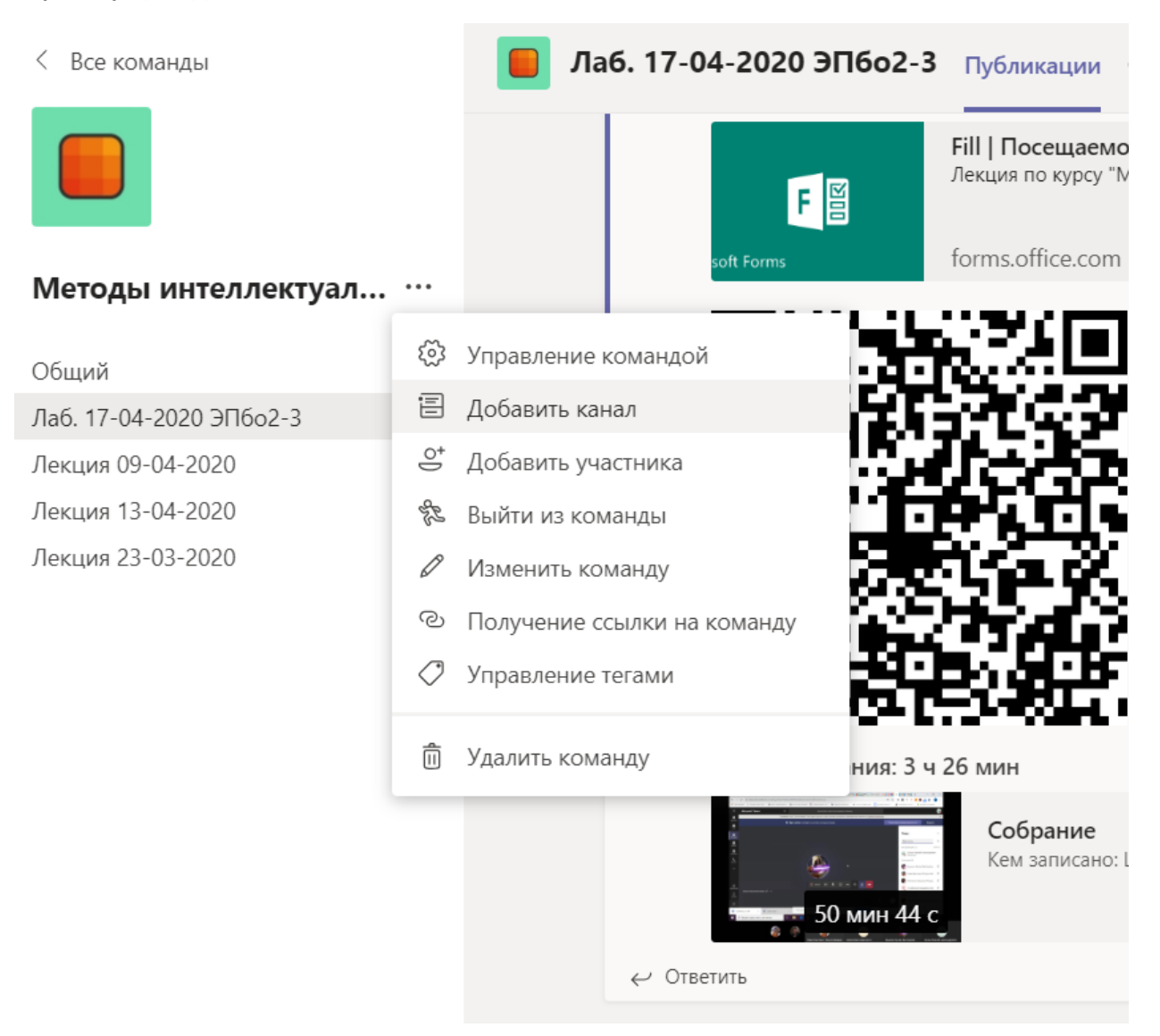

Можно сделать канал частным и разрешить доступ к нему только конкретному подмножеству пользователей.

Конфиденциальность

Закрытый — доступен только определенной группе участников кома... ` ⊕ Пользователей, в том числе гостей, можно добавлять в закрытый канал в качестве членов канала, если эти пользователи уже являются членами команды. Каждая команда может иметь максимум 30 частных каналов

Значок блокировки указывает на частный канал. Только участники частных каналов могут видеть и участвовать в частных каналах, к которым они добавлены.

В частном канале нет возможности «Запланировать собрание» – только сразу «Начать собрание». Частные каналы сейчас поддерживают все соединители и вкладки, кроме Stream, Planner и Forms.

#### Взаимодействие в команде

Перейдите в Команду, для этого в разделе **«Команды»** нажмите на названии команды.

Во вкладке **«Файлы**» можно размещать любые файлы. В папке «Учебные материалы» хранятся файлы, доступные только для чтения. Учащиеся могут читать их, но изменять их могут только преподаватели.

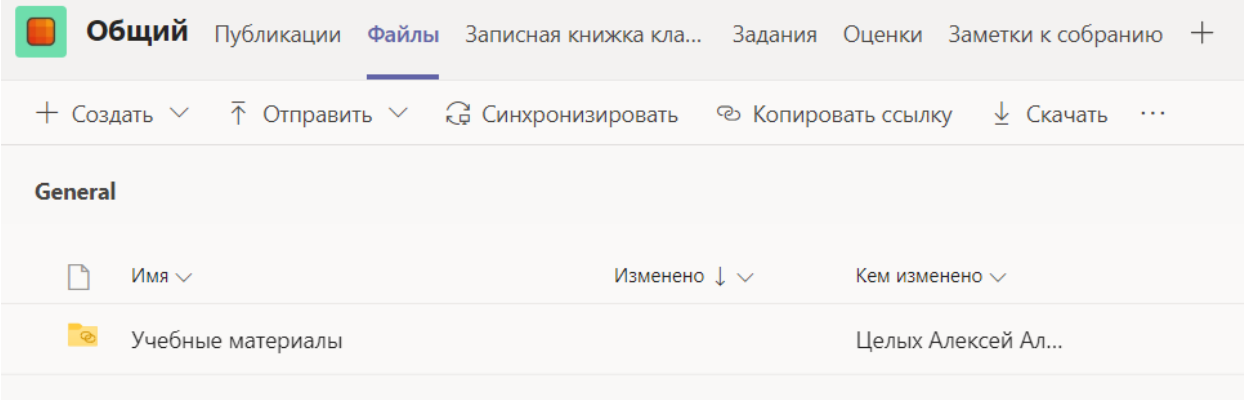

Во вкладке **«Заметки к собранию»** рекомендуется обозначить цели собрания и перечень рассматриваемых вопросов.

Непосредственное взаимодействие в канале осуществляется во вкладке **«Публикации»**.

Для текстовых сообщений используйте поле внизу. Вы можете обратиться к конкретному участнику по имени.

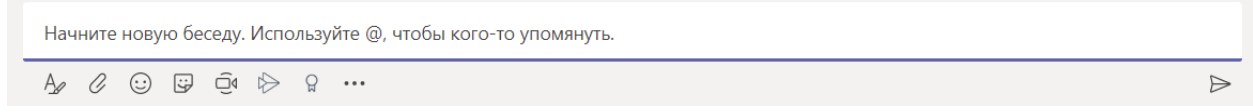

Во вкладке **«Публикации»** появляются сообщения из чатов в ходе собраний, записи видео, уведомления о событиях: анонсы собраний, добавление/удаление участников, создание каналов, создание форм опросов и т.д.

Для удаления сообщения наведите курсор мыши на сообщение, во всплывающем меню справа вверху выберите **«…» (Дополнительные параметры) – «Удалить»**.

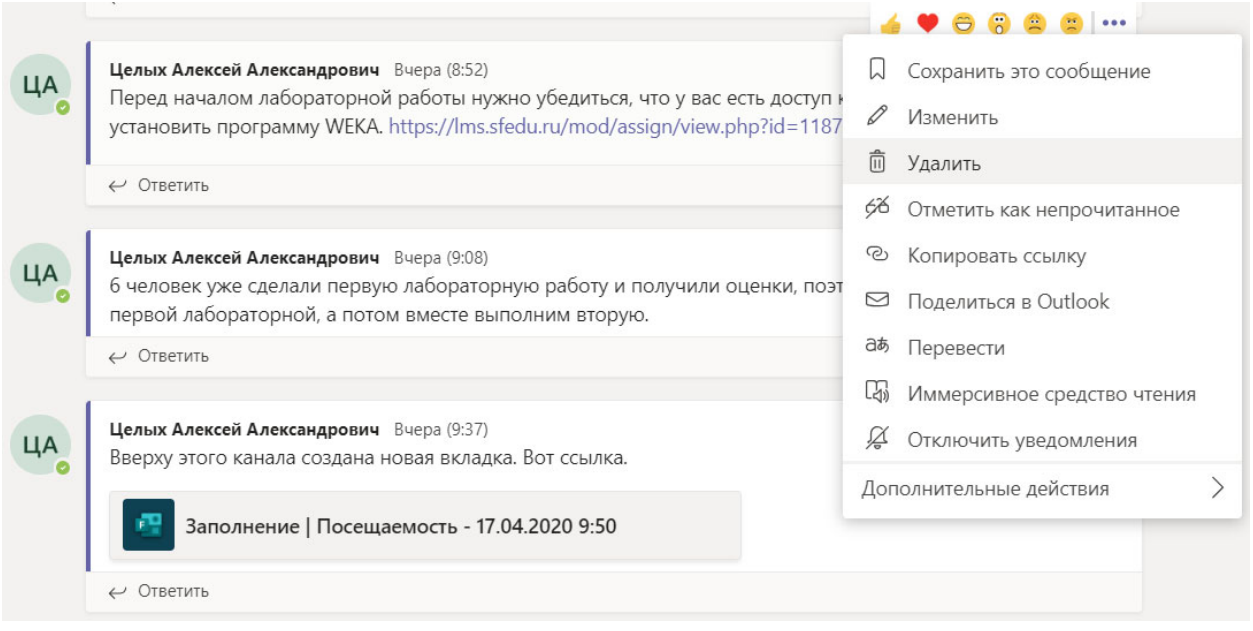

Для удаления видео наведите курсор мыши на видео, во всплывающем меню справа вверху выберите **«…» (Дополнительные параметры) – «Открыть в Microsoft Stream»**. На странице видео в Microsoft Stream под описанием к видео выберите **«…» (Дополнительные действия) – «Удалить»**.

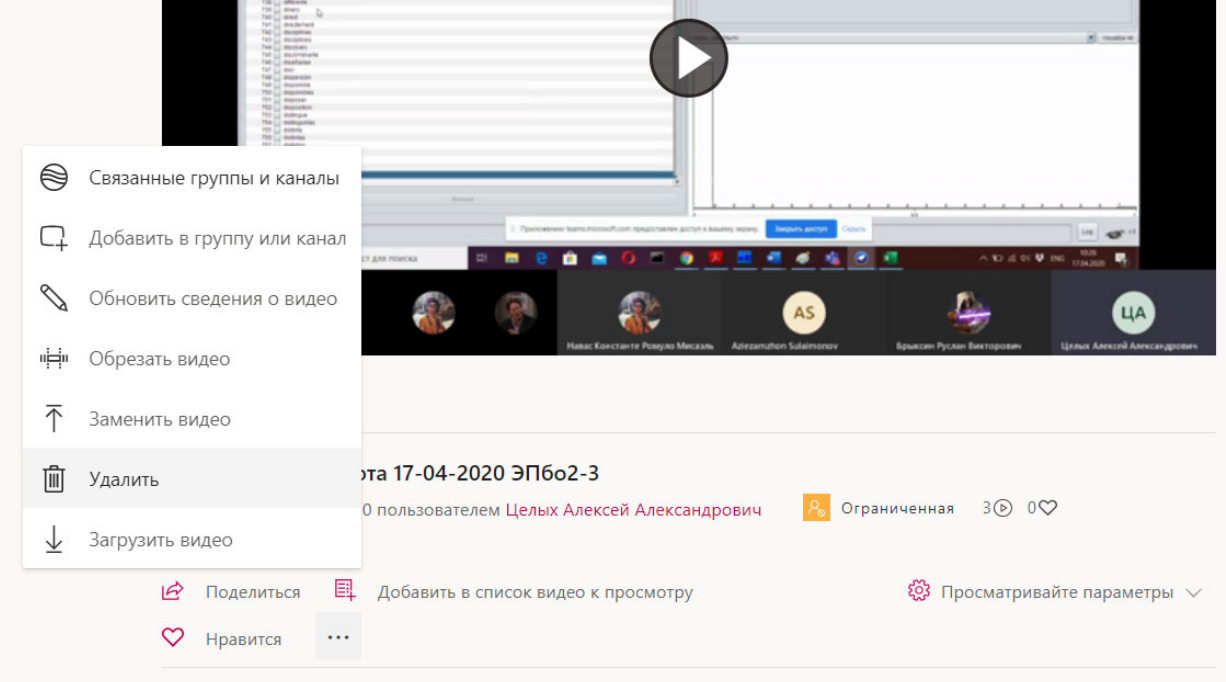

## Проведение собрания

Для начала видеотрансляции нажмите иконку с камерой **«Начать собрание»**. Введите тему (название лекции) и нажмите **«Начать собрание»**.

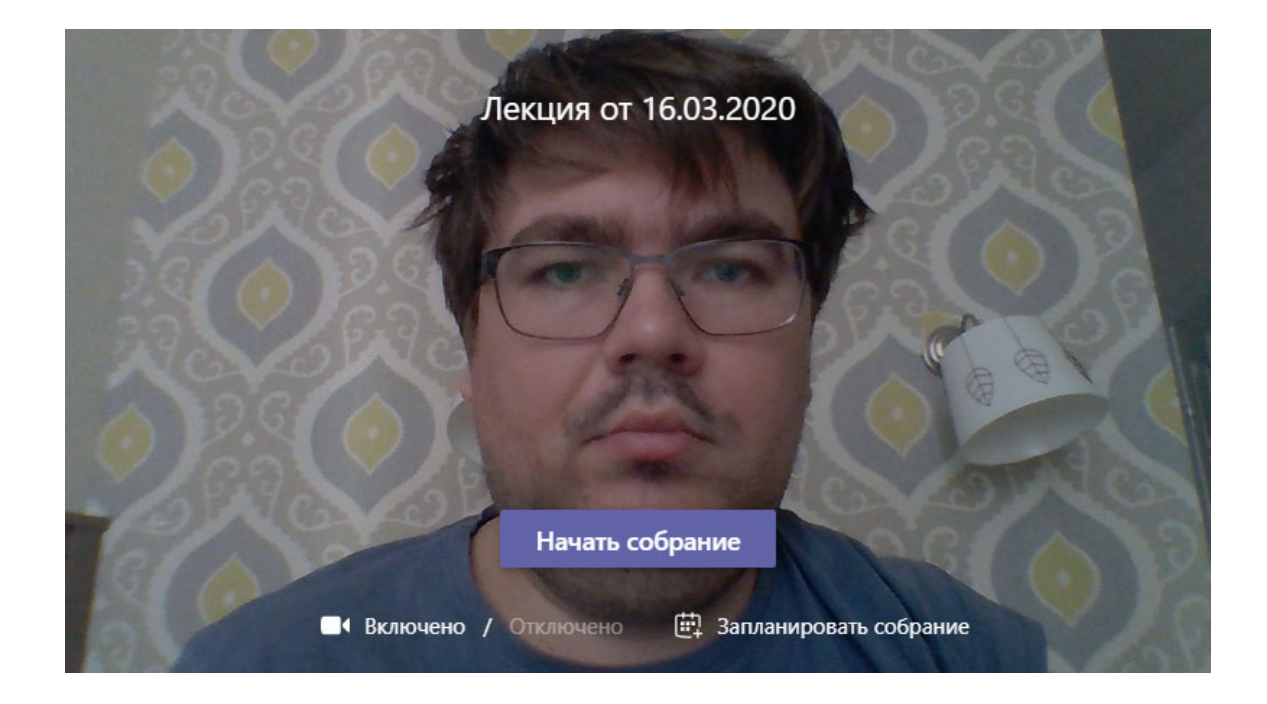

Опция **«Запланировать собрание»** позволяет запланировать собрание заранее согласно расписанию Ваших занятий, чтобы участники получили уведомление и заранее подключились к собранию.

Панель управления во время собрания выглядит так:

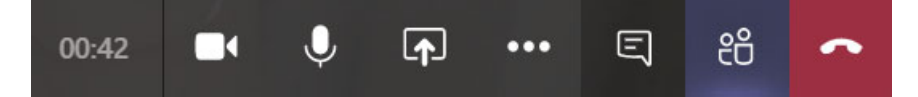

- **‐ Включить/отключить камеру**
- **‐ Включить/отключить звук**
- **‐ Поделиться** экраном, презентацией или доской для заметок.
- **‐ … (Дополнительные действия)**

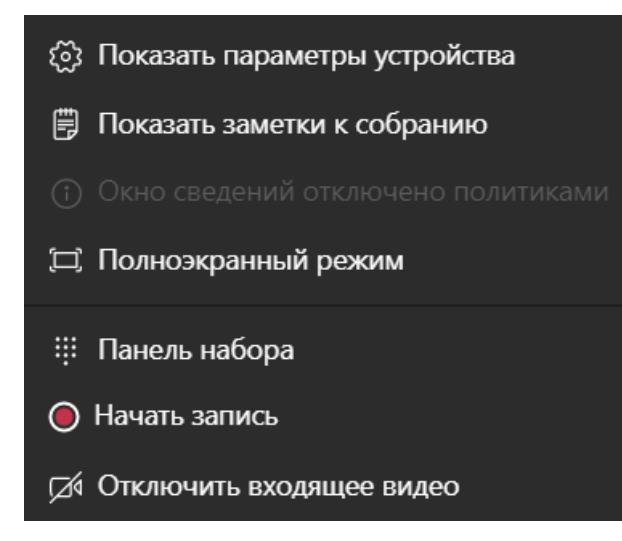

- **‐ Показать/скрыть беседу** текстовый чат
- **‐ Показать/скрыть участников**

#### **‐ Завершить звонок**

Для записи собрания выберите **«…»** (**Дополнительные действия)** – **«Начать запись»**.

По завершении собрания нажмите **«Завершить звонок»**. Запись будет обработана, сохранена в Microsoft Stream и добавлена в чат собрания. По умолчанию архив чата собрания и запись видео доступны только участникам собрания. Впоследствии вы можете скопировать ссылку на видео в общий чат для тех, кто пропустил собрание.

#### *Роли «Участник» и «Выступающий»*

В настройках по умолчанию все участники (инициатор, преподаватели и студенты) присоединяются к собранию с одинаковыми правами на презентацию. Чтобы закрепить права на презентацию за инициатором, нужно при создании собрания **«Запланировать собрание»**. Затем, когда собрание создано, выбрать **«Просмотреть сведения о собрании»**.

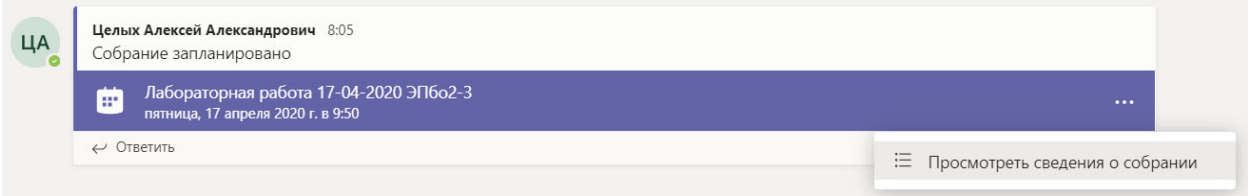

В описании собрания перейти по ссылке Meeting options.

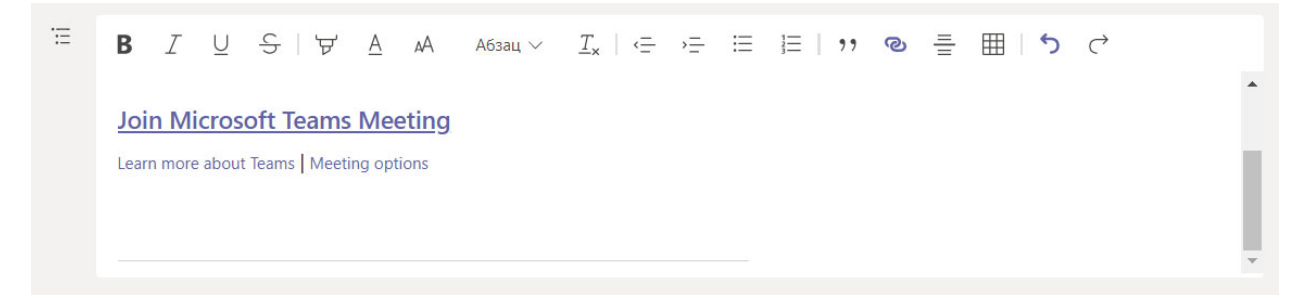

Делегировать права на презентацию только себе – инициатору собрания: **Who can present? Only me. «Сохранить настройки» (Save)**.

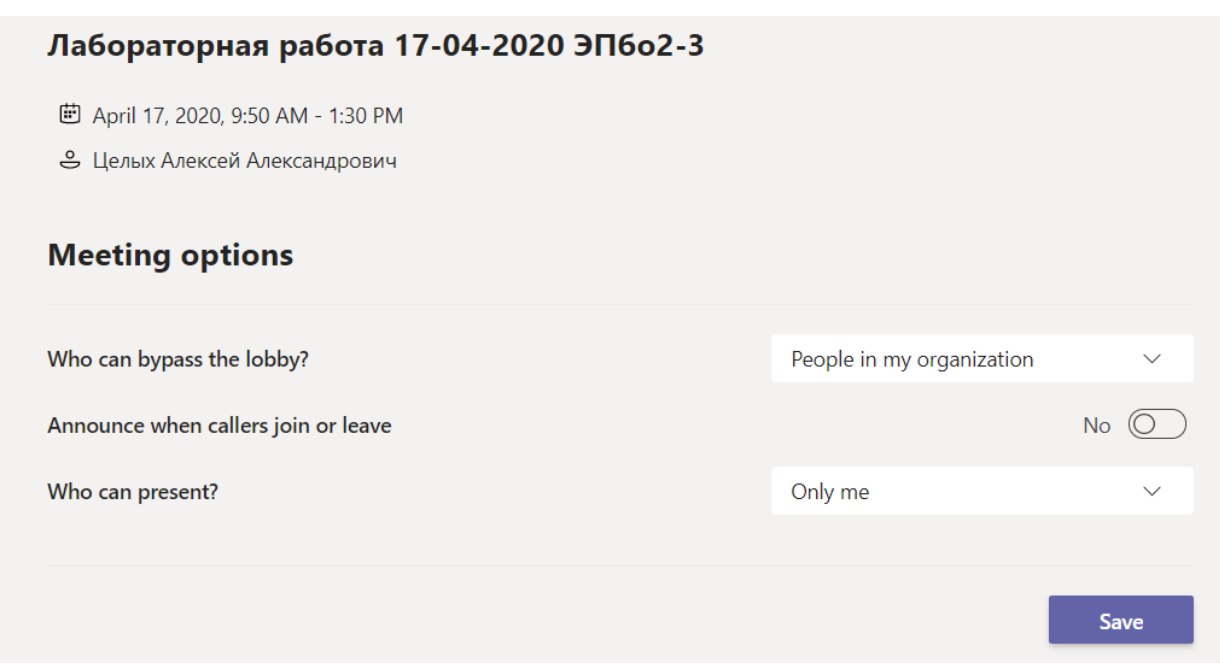

Теперь при входе в собрание у вас будет роль «Выступающий», а у всех остальных – «Участник».

Участники не могут отключать всем микрофон (нет опции Mute all), не могут транслировать свой рабочий стол и запрашивать управление презентацией для переключения слайдов.

Во время собрания вы можете дополнительно делегировать роль «Выступающий» одному либо нескольким участникам, например, другим преподавателям. Для этого выведите справа список участников, выберите участника «…» и нажмите «Сделать выступающим».

#### *Прямые звонки участникам собрания*

Во время собрания можно сделать прямой звонок участнику, при этом не выходить из общего собрания. Для этого нужно навести указатель мыши на имя участника в левом нижнем углу видео и выбрать «Звонок». Участники общего собрания будут видеть статус «На удержании». После завершения прямого звонка выберите «Удержать», чтобы вернуться в основное собрание.

Например, члены экзаменационной комиссии могут по очереди вызывать обучающихся для ответа – другие обучающиеся не будут слышать разговор. К прямому звонку можно подключить других членов экзаменационной комиссии.

#### *Фон видео*

Вы можете менять задний фон при видеозвонках. Эта функция использует искусственный интеллект для размытия фона или замены его на картинку из галереи. Чтобы изменить фон после того, как вы присоединились к собранию, выберите пункт **«…» (Дополнительные действия) > «Показать эффекты фона»**. Вы можете выбрать одно из изображений в галерее. Перед тем, как применить и включить видео, вы можете оценить, как будете выглядеть на этом фоне.